# Mastering the Art of Capturing Moments: How to Take a Screenshot on a Mac

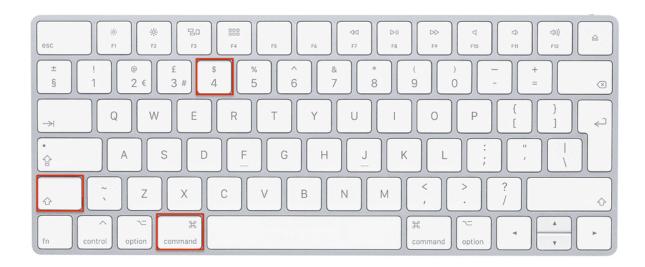

### 1. Mastering the Basics: Using Keyboard Shortcuts

One of the quickest ways to take a screenshot on your Mac is by utilizing keyboard shortcuts. Apple has incorporated simple and intuitive commands that make the process seamless.

Capture the Entire Screen: Press Command (## + Shift + 3 to take a screenshot of the entire screen. The image will be saved on your desktop by default.

Capture a Selected Portion: For a more precise capture, press Command ( $\Re$  + Shift + 4. This allows you to select the area you want to capture. Simply click and drag to highlight the portion of the screen you wish to screenshot.

Capture a Specific Window: To capture a specific window, press Command (ℍ + Shift + 4, followed by the Spacebar. Click on the window you want to capture, and voila – the screenshot is saved!

### 2. The Hidden Gem: Grab App

For those seeking more advanced screenshot options, the Grab app is a hidden gem on your Mac. You can find it in the "Utilities" folder within the "Applications" directory.

Capture Options: Grab offers additional capture options beyond the basic keyboard shortcuts. Explore the "Capture" menu to choose between capturing the entire screen, a specific window, or a selected portion.

Timed Screen Capture: For capturing dropdown menus or tooltips, utilize the "Timed Screen" feature. Access it from the "Capture" menu and select the desired delay. This gives you time to set up the screen before Grab captures it.

## 3. Elevating Your Screenshots: Preview Tool

Once you've captured your screenshot, the Preview tool on your Mac allows you to make simple edits and optimizations.

Basic Edits: Open the screenshot in Preview, where you can crop, rotate, or annotate the image. This is especially useful when you want to highlight specific details.

Exporting Options: Preview also enables you to save your screenshots in different formats. Go to the "File" menu and select "Export" to choose the desired format, such as JPEG or PNG.

## 4. Staying Organized: Naming and Saving Your Screenshots

To keep your screenshot collection organized, develop a consistent naming convention. When saving a screenshot, provide a descriptive and meaningful name that reflects the content of the image. This makes it easier to locate specific screenshots later and ensures your files remain well-organized.

#### 5. Customize and Personalize: Screenshot Shortcuts

For a more personalized experience, you can customize screenshot shortcuts on your Mac. Navigate to "System Preferences," then "Keyboard," and finally "Shortcuts." Here, you can

customize the shortcuts for capturing the entire screen, a selected portion, or a specific window, tailoring them to your preferences.

In conclusion, mastering the art of taking a screenshot on a Mac is a valuable skill that enhances your ability to capture and share moments effortlessly. Whether you prefer the simplicity of keyboard shortcuts, the versatility of the Grab app, or the editing capabilities of Preview, these tools will empower you to become a screenshot maestro. Start capturing and sharing your screen with confidence, and let your digital moments shine!